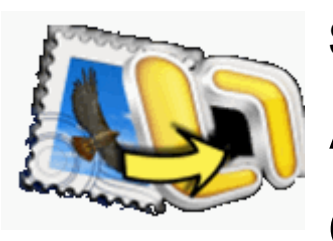

**Stellar** 

**Apple Mail to Outlook 2011** 

**Converter**

**Stellar Apple Mail to Outlook 2011 Converter 1.0 Installation Guide**

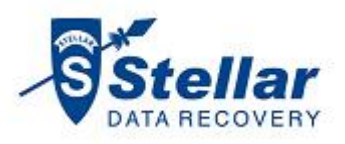

## **Overview**

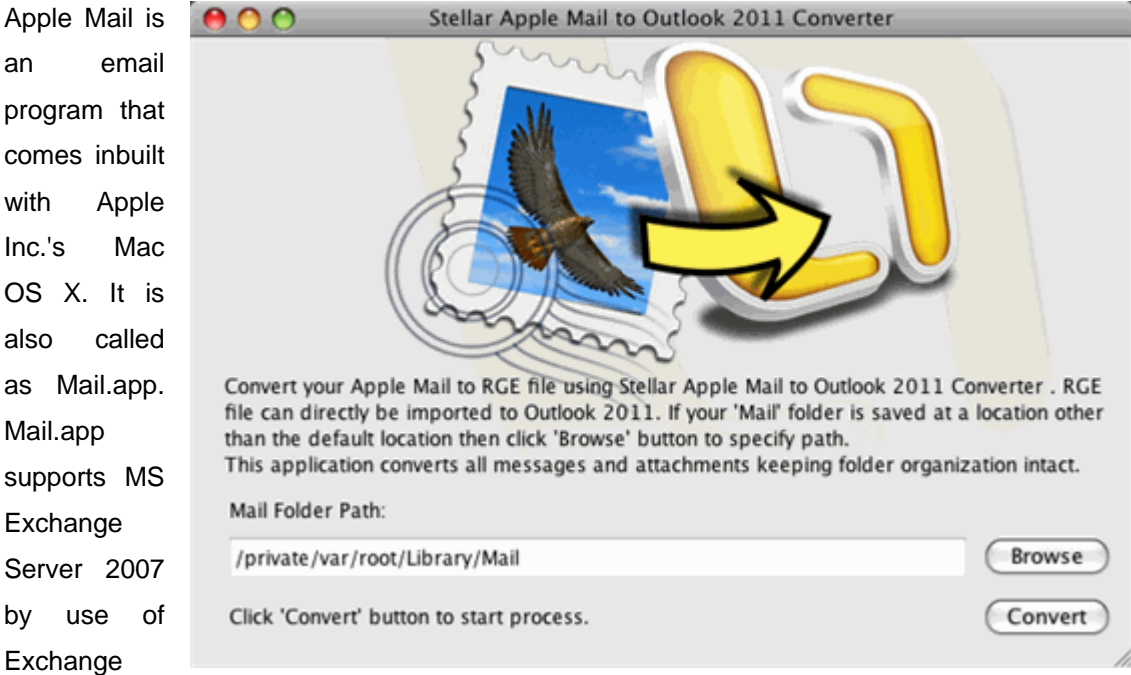

Web Services. Apple Mail is somewhat similar to MS Outlook, but has lesser features. To view Apple mails into MS Outlook 2011, the mail file must be converted to .rge file. RGE file is supported by MS Outlook for Mac.

Stellar Apple Mail to Outlook 2011 Converter converts Apple Mail to .rge files. After conversion, user can access the .rge file in MS Outlook 2011 for Mac.

#### **Key Features**

- Converts Apple Mail files to .rge files.
- User-friendly and secure software.
- Folder hierarchy is maintained.
- Supports MS Outlook 2011.
- Simple User Interface.

# **Installation Procedure**

Before installing the software, ensure that your system meets minimum system requirements.

#### **Minimum System Requirements**

- **Processor**: Mac-Intel
- **Operating System**: Mac OS X 10.4 or above
- **Memory**: 1 GB RAM
- **Hard Disk**: 40 MB of free space

#### **Steps to install Stellar Apple Mail to Outlook 2011 Converter**

To install Stellar Apple Mail to Outlook 2011 Converter, follow these steps.

- Unpack **AppleMailtoOutlook.dmg.zip** file.
- After decompressing it, double click **.dmg** file. This will mount a virtual volume **AppleMailtoOutlook**.
- Double-click **AppleMailtoOutlook** volume to open **AppleMailtoOutlook** window.
- Drag Stellar Apple Mail to Outlook 2011 Converter file to Applications folder.
- To launch the software, double click on Stellar Apple Mail to Outlook 2011 Converter file in Applications folder.
- This displays License Agreement. If user accepts the License Agreement, then the software is launched; otherwise, it quits.

To remove the software, drag and drop the Stellar Apple Mail to Outlook 2011 Converter file from Applications folder to trash.

# **Order and Register**

### **Order Stellar Apple Mail to Outlook 2011 Converter**

The software can be purchased online. For price details and to place an order, click here

Once the order is confirmed, a pre-paid registration key will be sent through e-mail, which would be required to register the software.

### **Register Stellar Apple Mail to Outlook 2011 Converter**

### **To Register Stellar Apple Mail to Outlook 2011 Converter:**

1. Click **Register** button on the startup screen of demo version. Or, in the main screen of trail version, click **Register** option on the **Tools** menu.

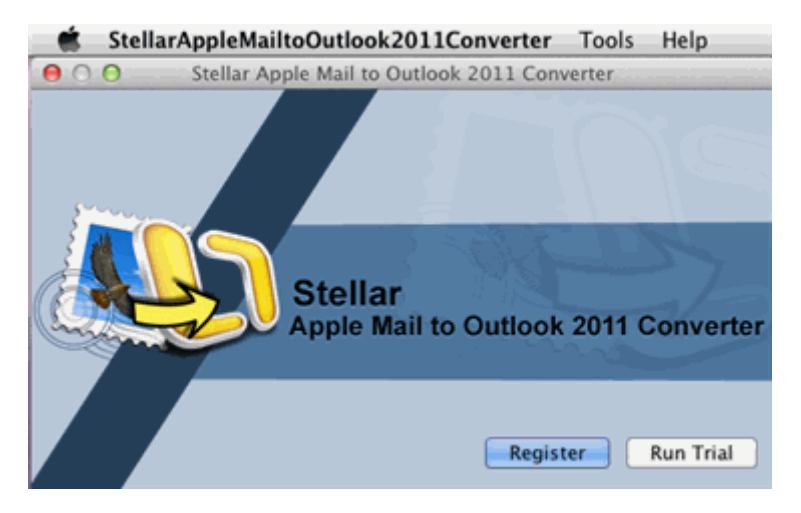

2. In the Registration window that pops up, do one of the following:

If you have purchased the product and received registration key,

- Select '*I have a key to register the product*'. Click **OK**.
- Enter the Registration key and click **OK**, to complete the process.

If you have to purchase the product,

• Select '*I don't have a key to register the product*'. Click **OK**, to go to the order web page, where you can order and purchase the product.

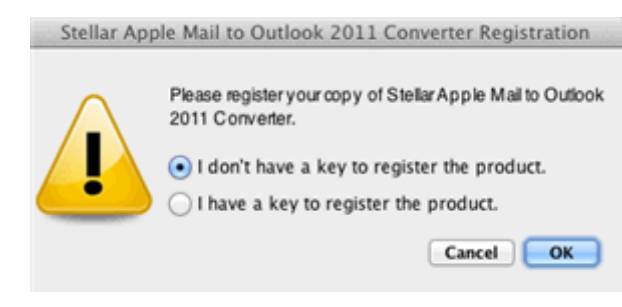

## **How to Update**

Update feature available in Stellar Apple Mail to Outlook 2011 Converter allows you to check the latest updates. This will help you to keep your application up-to-date. If updates are available for the product, update wizard pops up while you run Stellar Apple Mail to Outlook 2011 Converter. Otherwise, you can use **Check for updates** option in **Stellar Apple Mail to Outlook 2011 Converter**.

**To Update Stellar Apple Mail to Outlook 2011 Converter, do one of the following:** 

- **To check automatically:** 
	- 1. Run **StellarAppleMailToOutlook2011Converter**.
	- 2. If updates are available for the product, update screen pops up along with the main interface.
	- 3. Click **Update** button to download the latest version. It may take few seconds or minutes to download the files. Once completed, '*Update successfully installed*' message appears and click **OK**. Click **Cancel**, to check for updates manually.
- **To check manually:** 
	- 1. On **Stellar Apple Mail to Outlook 2011 Converter** menu, click **Check for updates** option. If updates are available, you get the update screen and follow the next step. Else, you get a message that '*There are no updates available'*.
	- 2. Click **Update** button to download the latest version. It may take few seconds or minutes to download the files. Once completed, '*Update successfully installed*' message appears and click **OK**.

After installing the latest available version, restart **Stellar Apple Mail to Outlook 2011 Converter** to get the updated application.

## **Stellar Support**

Our 'Technical Support' professionals will give solutions for all your queries related to 'Stellar' products.

You can either call us or go online to our support section at http://stellarinfo.com/support/.

For price details and to place the order, click http://www.stellarinfo.com/email-tools/mac-mail-to-

outlook-converter/buy-now.php.

Chat Live with an 'Online' technician at http://stellarinfo.com/support/.

Search in our extensive 'Knowledge Base' at http://www.stellarinfo.com/support/kb.php.

Submit enquiry at http://www.stellarinfo.com/support/enquiry.php.

E-mail to Stellar Support at support@stellarinfo.com.

### **Support Helpline**

### **Monday to Friday [ 24 Hrs. a day ]**

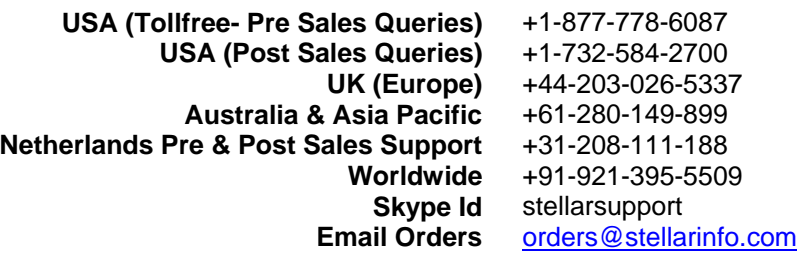